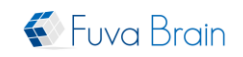

# PasoLog Server SMBⅡ

# 簡易セットアップガイド

## 改訂履歴

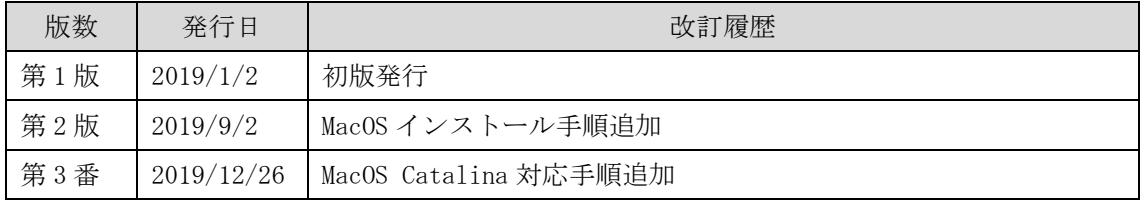

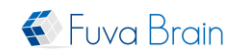

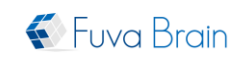

## 一目次一

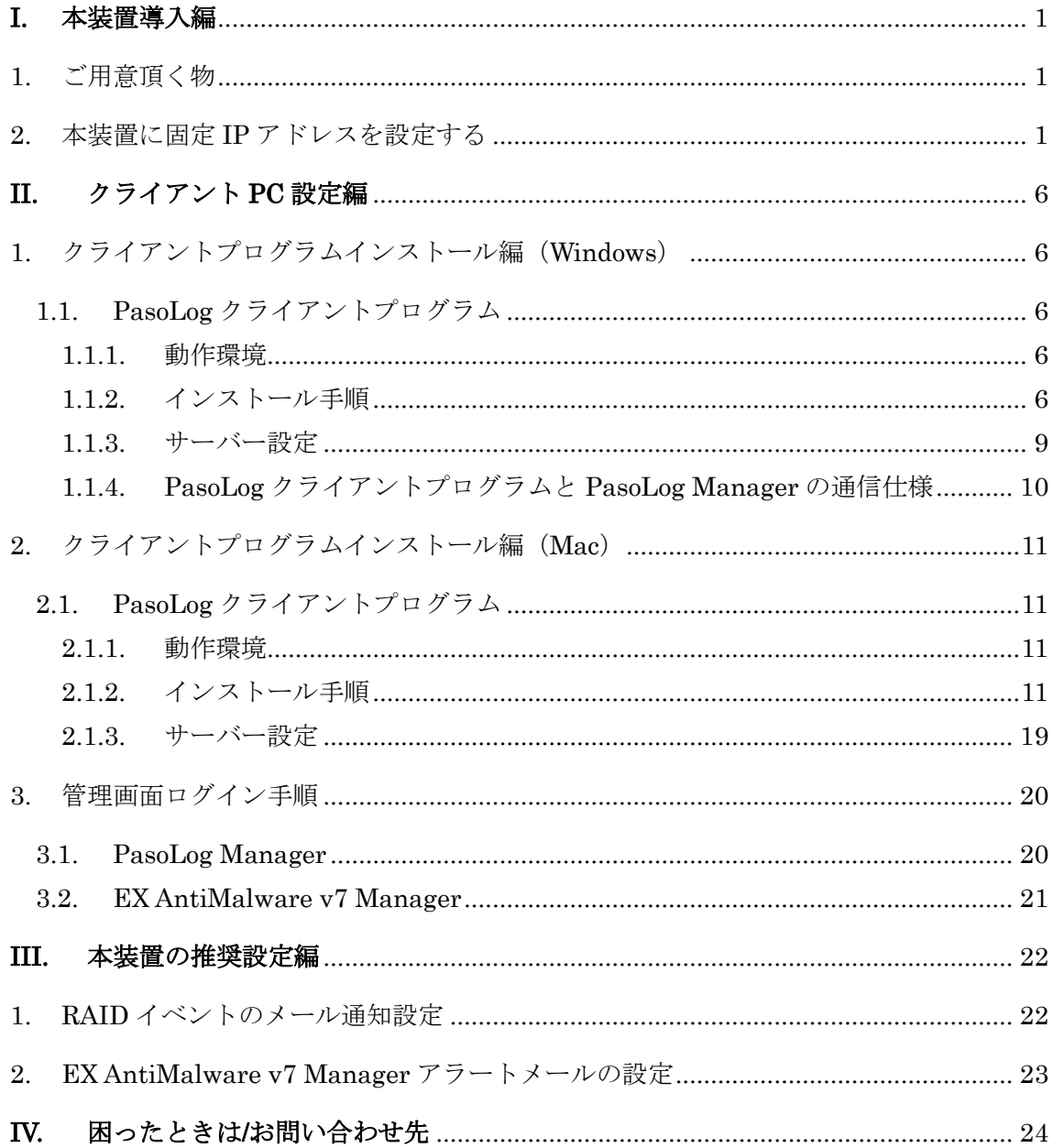

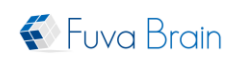

PasoLog Server SMB II 簡易セットアップガイド(第3版)

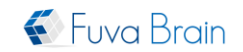

## <span id="page-2-0"></span>**I.** 本装置導入編

#### <span id="page-2-1"></span>1. ご用意頂く物

ここでは、本装置の導入を行う上で、お客様にご用意頂く物について説明しています。 ご用意頂く物は次の通りです。

- LAN ケーブル $(1$ 本)
- 本装置設定用のクライアント PC

## <span id="page-2-2"></span>2. 本装置に固定 IP アドレスを設定する

ここでは、本装置の導入から固定 IP アドレスを設定する手順について説明しています。

1. 本装置を設置し、本装置背面にある電源コネクタとコンセントを AC 電源ケーブルで接 続します。

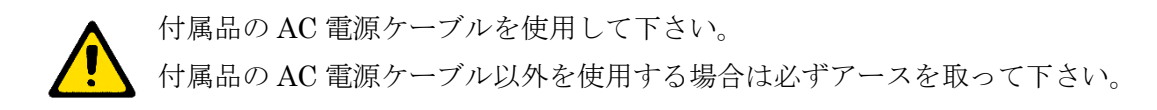

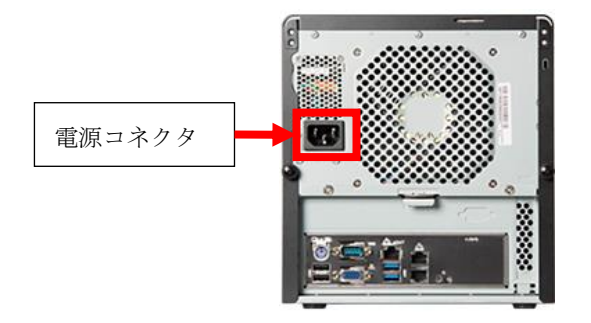

2. 本装置背面にある LAN ポートとクライアント PC を LAN ケーブルで接続します。

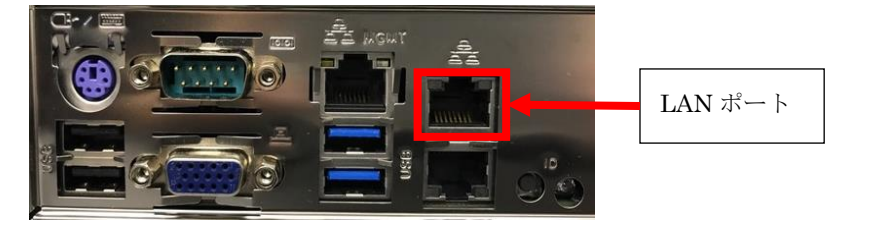

3. 本装置前面にある電源ボタンを押して電源を投入します。

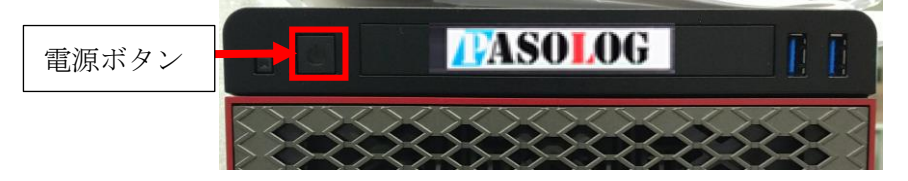

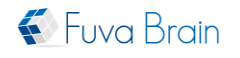

PasoLog Server SMB I 簡易セットアップガイド(第3版)

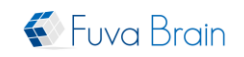

- 4. 本装置と接続しているクライアント PC の固定 IP アドレスを変更します。 IP アドレスの変更方法は次の通りです。(Windows10 での場合)
	- ① コントロールパネルを開きます。
	- ② [ネットワークとインターネット]をクリックします。
	- ③ [ネットワークと共有センター]をクリックします。
	- ④ [アダプターの設定の変更]をクリックします。
	- ⑤ [ローカルエリア接続]をダブルクリックします。
	- ⑥ [プロパティ]ボタンをクリックします。
	- ⑦ [インターネットプロトコルバージョン 4(TCP/IPv4)]を選択し、[プロパティ]ボタ ンをクリックします。
	- ⑧ [次の IP アドレスを使う]を選択し、IP アドレスとサブネットマスクを設定した後、 [OK]ボタンをクリックします。

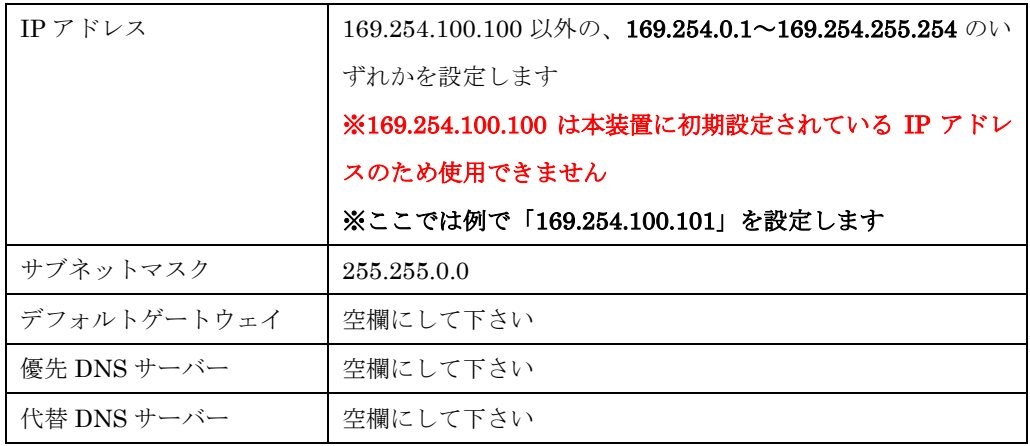

 $\times$ 

インターネット プロトコル バージョン 4 (TCP/IPv4)のプロパティ

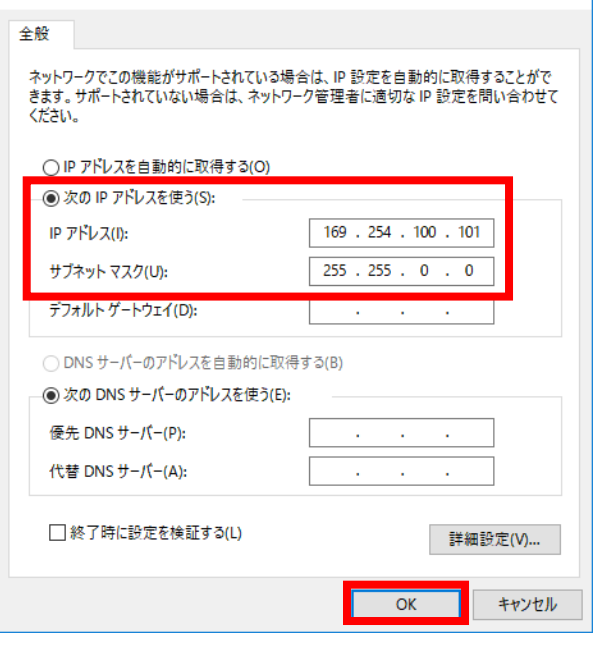

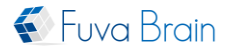

PasoLog Server SMB II 簡易セットアップガイド(第3版)

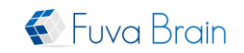

5. 本装置と接続しているクライアント PC のネットワークを、プライベートネットワーク に設定します。

プライベートネットワークへの変更方法は次の通りです。(Windows10 での場合)

- ① クライアント PC の画面左下に表示されている Windows アイコンで右クリックし、 [検索]を選択します。
- ② 検索画面で、「gpedit.msc」と入力し、検索にヒットした「gpedit.msc」を実行し ます。
- ③ ローカルグループポリシーエディター画面左に表示されているツリーから、[ロー カルコンピューターポリシー]>[コンピューターの構成]>[Windows の設定]>[セキ ュリティの設定]>[ネットワークリストマネージャーポリシー]を選択します。
- ④ [ネットワーク名]が「識別されていないネットワーク」をダブルクリックします。
- ⑤ [場所の種類]セクションにある[プライベート]を選択し、[OK]ボタンをクリックし ます。
- ⑥ [ネットワーク名]が「ネットワークの識別中」をダブルクリックします。
- ⑦ [場所の種類]セクションにある[プライベート]を選択し、[OK]ボタンをクリックし ます。
- 6. 本装置と接続しているクライアント PC で、リモートデスクトップ接続を起動し、本装 置にログインします。

[リモートデスクトップ接続]は次のようにして起動します(Windows10 での場合)。

- ① 画面左下にある Windows ボタンをクリックします。
- ② [Windows アクセサリ]>[リモートデスクトップ接続]を選択します。
- ③ [オプションの表示]をクリックし、次の入力を行った後、[接続]ボタンをクリック します。

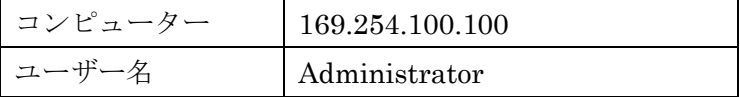

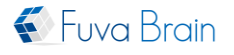

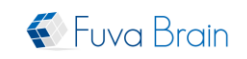

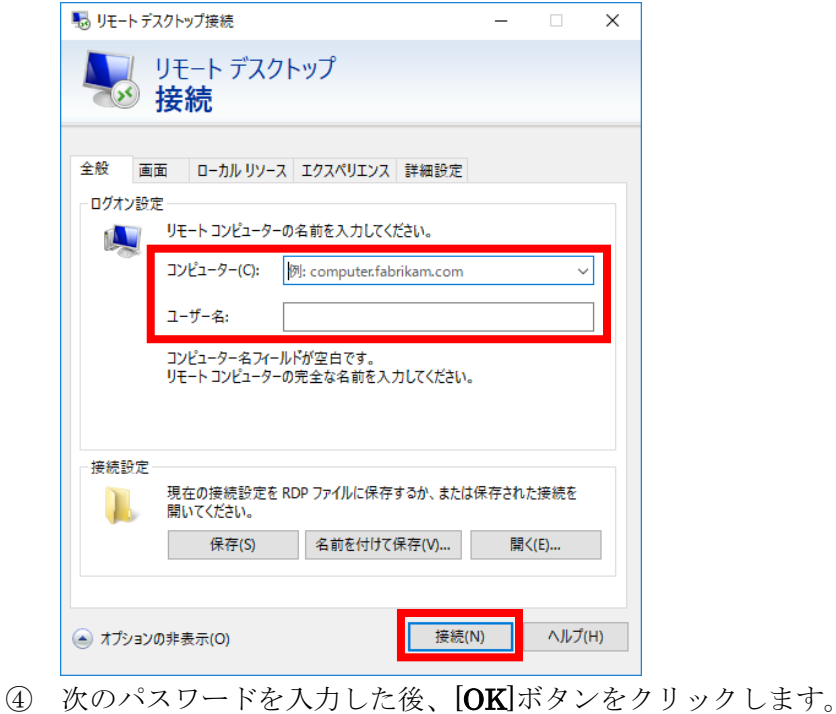

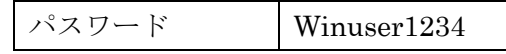

- ⑤ [はい]ボタンをクリックします。
- 7. 本装置の固定 IP アドレスを変更します。

固定 IP アドレスの変更方法は次の通りです。

- ① コントロールパネルを開きます。
- ② [ネットワークとインターネット]をクリックします。
- ③ [ネットワークと共有センター]をクリックします。
- ④ [アダプターの設定の変更]をクリックします。
- ⑤ [ローカルエリア接続]をダブルクリックします。
- ⑥ [プロパティ]ボタンをクリックします。
- ⑦ [インターネットプロトコルバージョン 4(TCP/IPv4)]を選択し、[プロパティ]ボタ ンをクリックします。
- ⑧ [次の IP アドレスを使う]を選択し、IP アドレスとサブネットマスクを設定した後、 [OK]ボタンをクリックします。
	- 固定 IP アドレスや DNS サーバーのアドレスはシステム管理者へ お問い合わせ下さい。
		- [OK]ボタンを押すと、クライアント PC との接続が切れます。

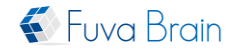

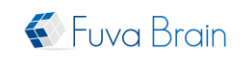

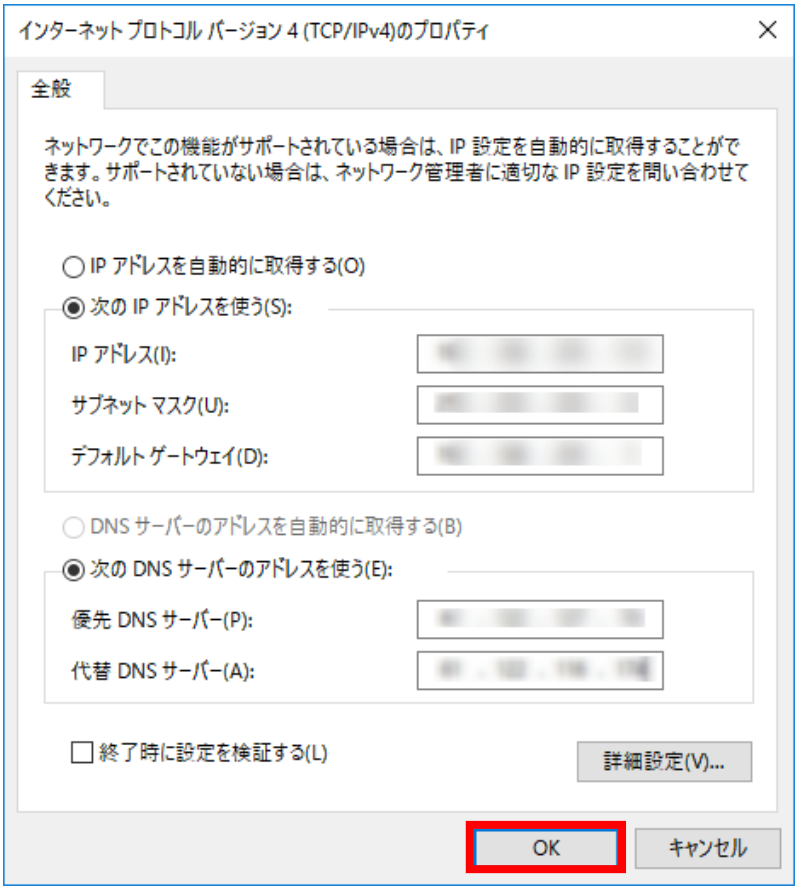

- 8. 本装置の LAN ケーブルを外し、本装置とお客様のネットワークを LAN ケーブルで接 続し直します。
- 9. 本装置に接続していたクライアント PC のネットワーク設定を元に戻します。

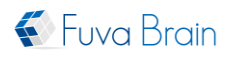

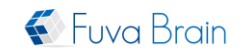

## <span id="page-7-0"></span>**II.** クライアント **PC** 設定編

#### <span id="page-7-1"></span>1. クライアントプログラムインストール編(Windows)

- <span id="page-7-2"></span>1.1. PasoLog クライアントプログラム
- <span id="page-7-3"></span>1.1.1. 動作環境

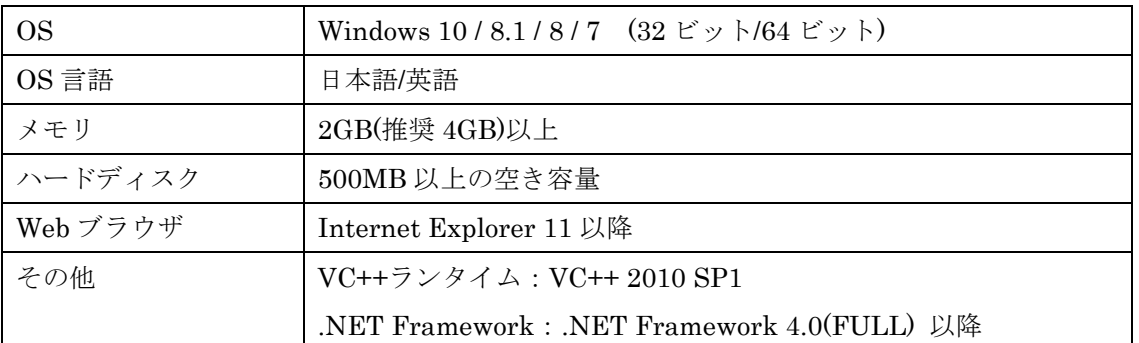

※WindowsOS では必要な VC++ランタイムと.Net Framework がインストールされていな い場合、本製品のインストール時にインターネット経由で自動インストールされます。イ ンターネットに接続されていない端末に本製品をインストールする場合、VC++ランタイム と.NET Framework を事前にインストールしてください。

※Windows64bit 版 OS では、32bit 版と 64bit 版の両方の VC++ランタイムが必要になり ます。

#### <span id="page-7-4"></span>1.1.2. インストール手順

ここでは、PasoLog クライアントプログラム(以下、「本製品」と記載します)の Windows OS へのインストール手順を説明しています。

> Internet Explorer 以外のブラウザを使用した場合、PasoLog クライアン トプログラムインストール後にサーバー設定を手動で行う必要があります。

- 1. 本製品をインストールする PC でブラウザを起動します。
- 2. 本製品のインストーラーダウンロードページにアクセスします。

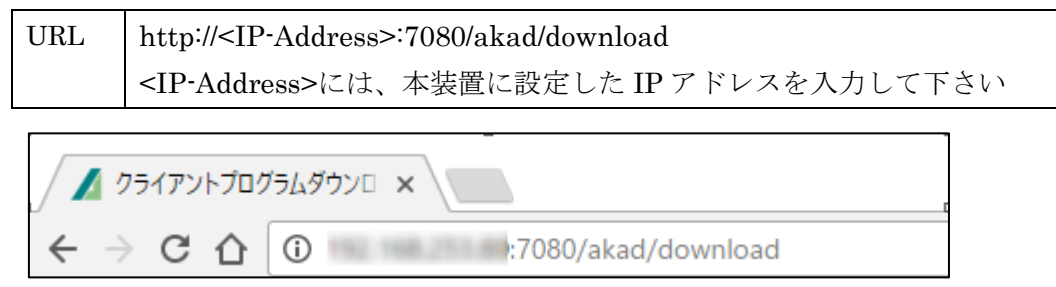

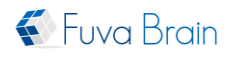

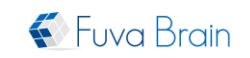

3. [ダウンロード]ボタンをクリックし、PasoLog クライアントプログラムのインストーラ ーを取得します。

ダウンロードを行う際にパスワードが必要な場合があります。 その際は、管理者へパスワードをお問い合わせ下さい。

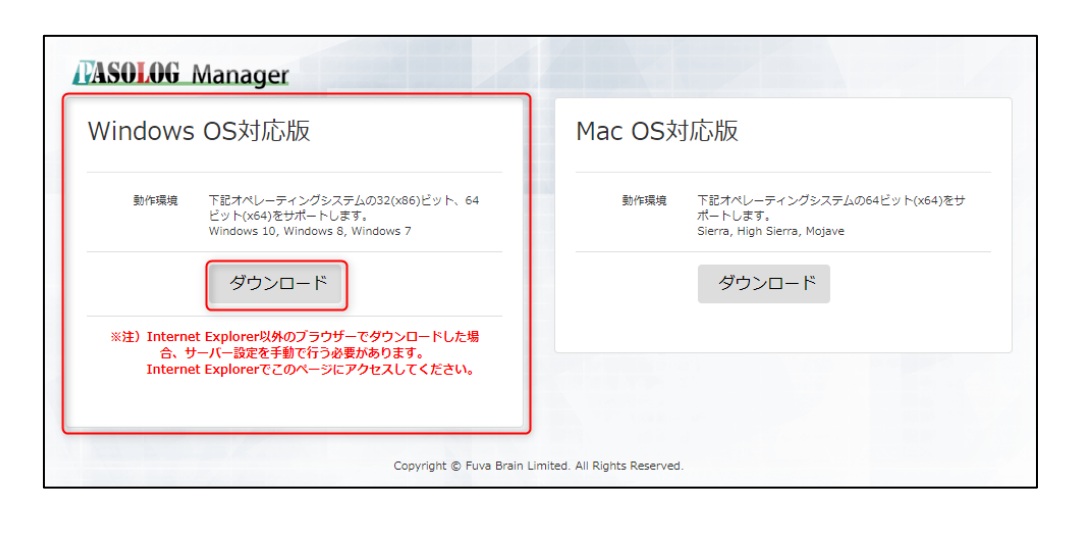

インストーラーダウンロードページで次のメッセージが表示さ れている場合は、Internet Explorer で再度アクセスするか、手動 でサーバー設定を行う必要があります。

※注) Internet Explorer以外のプラウザーでダウンロードした場合、サーバー設定を手動で行う必要があります。 Internet Explorerでこのページにアクセスしてください。

4. 本製品のセットアッププログラム「setup\_SrvCli.exe」を実行すると言語を選択する画 面が表示されます。選択後に「OK」をクリックします。

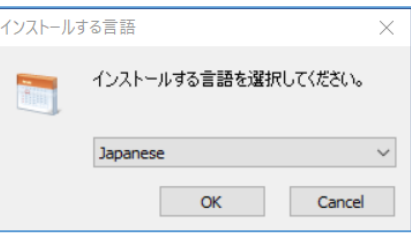

5. ソフトウェア使用許諾契約書が表示されます。内容を確認のうえ「同意する(A)」をク リックします。

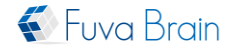

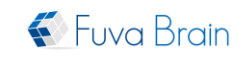

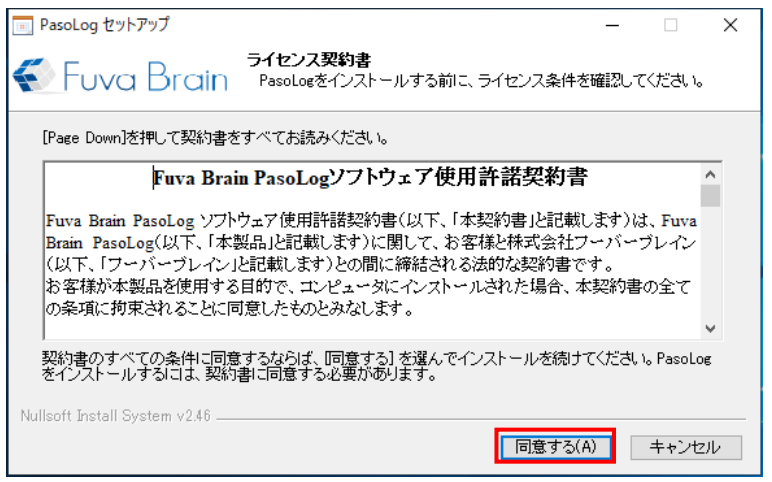

6. 本製品をインストールするフォルダを指定します。32bit 版 OS の場合、デフォルトの インストール先は "C:¥Program Files¥Fuva Brain¥PasoLog"です。 64bit版OSの場合は、"C:¥Program Files (x86)¥Fuva Brain¥PasoLog" となります。 デフォルト通りにインストールする場合は、「次へ(N)」をクリックします。フォルダを 変更するにはフォルダパスを入力するか、「参照(R)」をクリックしてインストール先フ ォルダを指定してください。

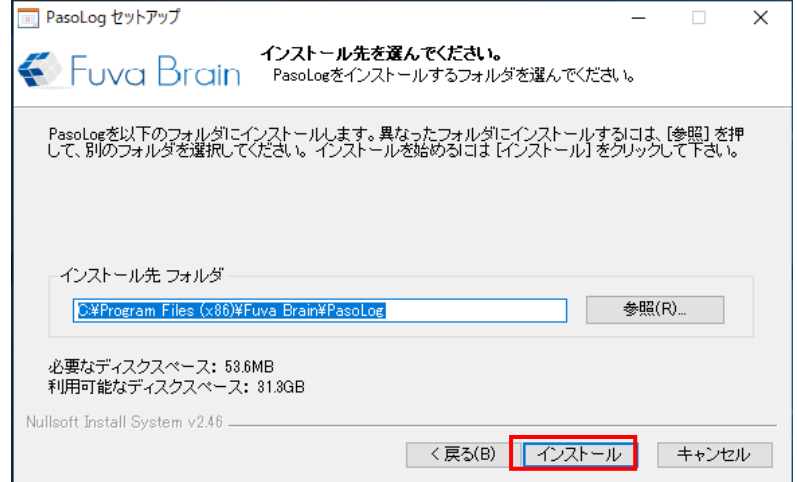

※本製品では Microsoft (R)社の. NetFramework4.0 が必要なため、本製品インストールの際 に自動的にインストールされますが、ネットワークの状態が不安定な場合 は.NetFramework4.0 のインストールが正常に行えない場合があります。その場合は、手動 で.NetFramework4.0 をインストールしてください。

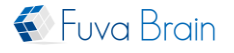

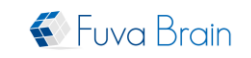

7. 本製品がインストールされます。インストール完了後、「閉じる(C)」をクリックしてセ ットアッププログラムを終了します。

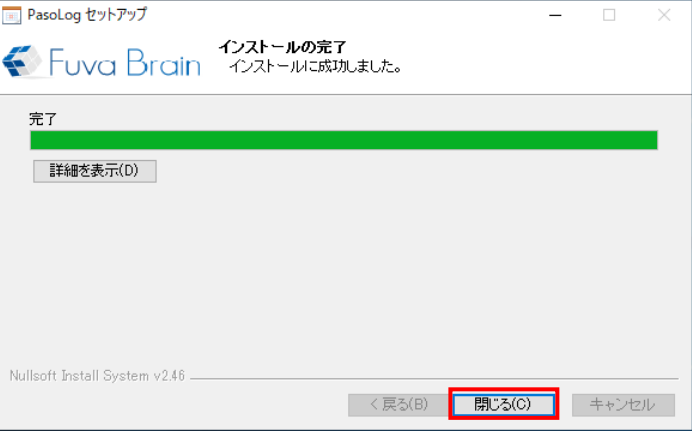

<span id="page-10-0"></span>1.1.3. サーバー設定

ここでは、本製品のサーバー設定について説明しています。

Internet Explorer 以外のブラウザで本製品のインストーラーをダウンロードしてインス トールした場合、手動でサーバー設定を行う必要があります。

1. [OK]ボタンをクリックします。

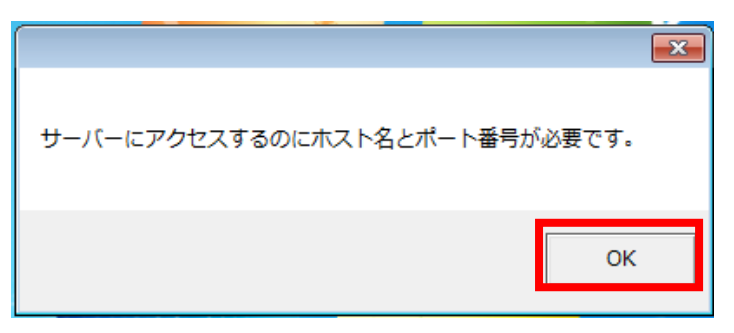

2. [はい]ボタンをクリックします。

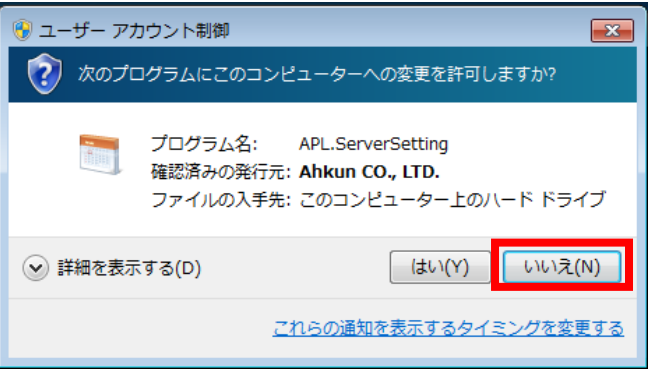

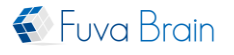

3. 次の項目を入力し、[OK]ボタンをクリックします。

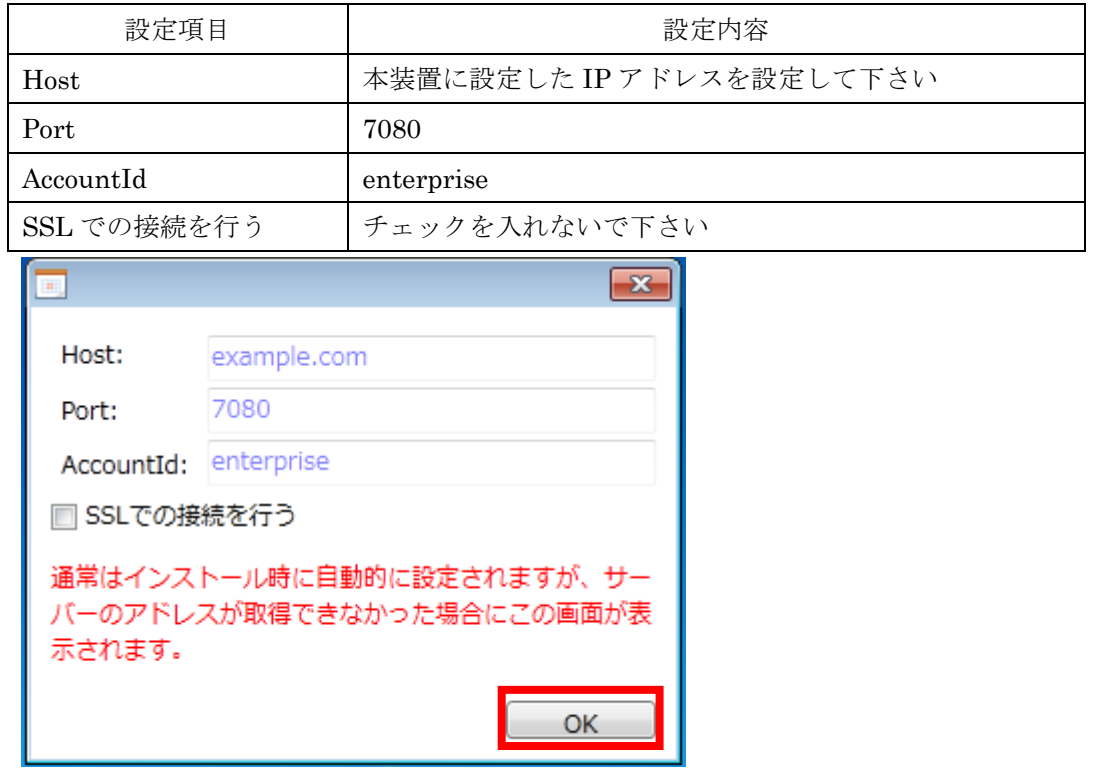

#### <span id="page-11-0"></span>1.1.4. PasoLog クライアントプログラムと PasoLog Manager の通信仕様

PasoLog Manager で設定した PasoLog クライアントプログラムのポリシーや、メール設 定は、次のタイミングで PasoLog クライアントプログラムに反映されます。

- PasoLog クライアントプログラムをインストールした PC を起動したとき
- PasoLog クライアントプログラムをインストールした PC が起動してから 30 分間隔
- PasoLog クライアントプログラムにて、手動で「ポリシーの更新」を行ったとき

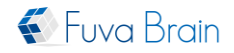

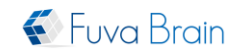

## <span id="page-12-0"></span>2. クライアントプログラムインストール編(Mac)

<span id="page-12-1"></span>2.1. PasoLog クライアントプログラム

#### <span id="page-12-2"></span>2.1.1. 動作環境

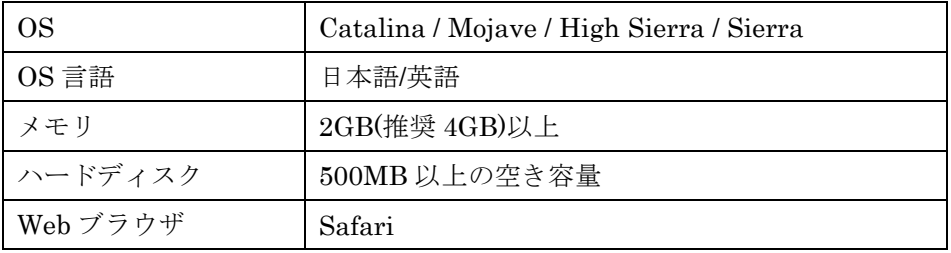

#### <span id="page-12-3"></span>2.1.2. インストール手順

ここでは、PasoLog クライアントプログラム(以下、「本製品」と記載します)の Mac OS へのインストール手順を説明しています。

- 1.本製品をインストールする PC でブラウザ(Safari)を起動します。
- 2.本製品のインストーラーダウンロードページにアクセスします。

URL http://<IP-Address>:7080/akad/download <IP-Address>には、本装置に設定した IP アドレスを入力して下さい

3. [ダウンロード]ボタンをクリックし、本製品のインストーラーを取得します。

ダウンロードを行う際にパスワードが必要な場合があります。 その際は、管理者へパスワードをお問い合わせ下さい。

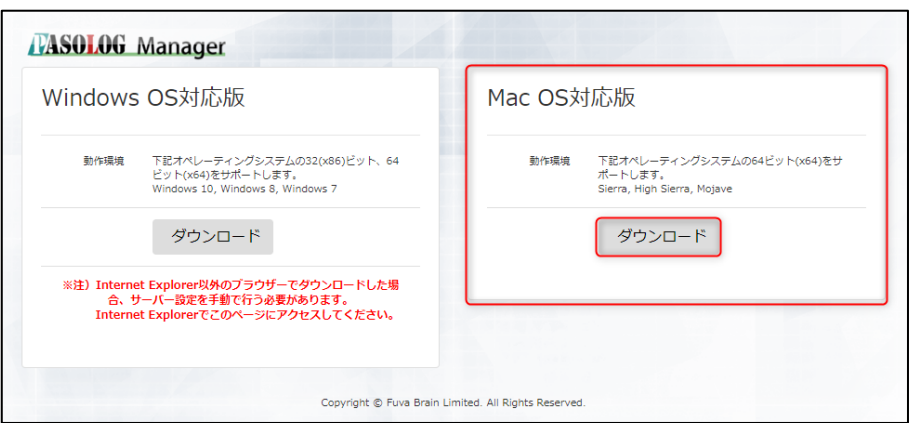

 ※macOS Catalina(10.15 以上)をお使いの場合、「ダウンロード」をクリックすると 許可を求める下記ダイアログが表示されます。「許可」をクリックしてください。

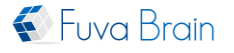

4.本製品 のセットアッププログラム「setup\_SrvCli.pkg」を実行すると、ようこそ画面 が表示されます。「続ける」をクリックします。

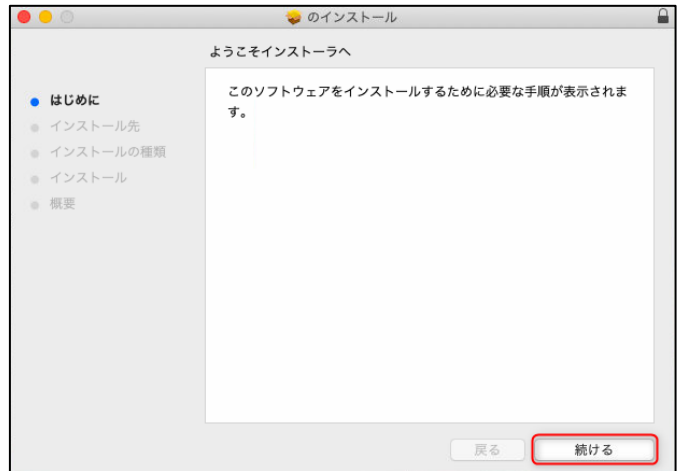

5.インストール先の選択画面では、「続ける」をクリックします。

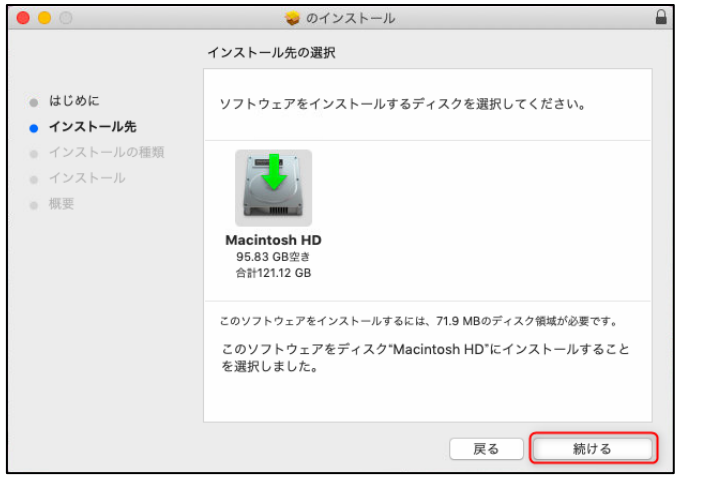

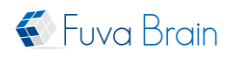

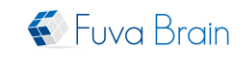

6.インストールの種類の画面では、インストール先の変更がなければ「インストール」を クリックします。

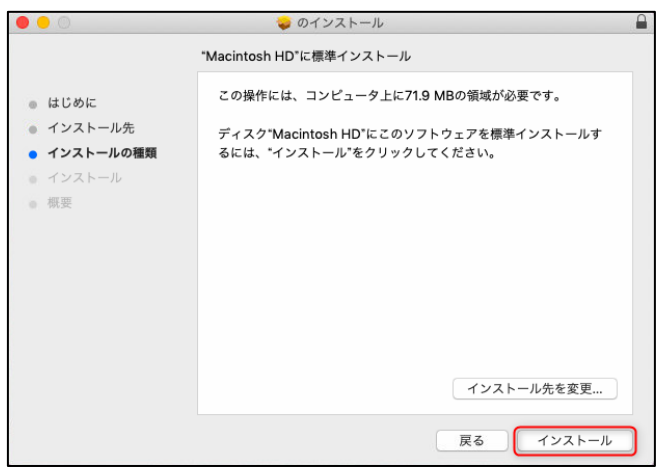

7.インストール画面で、許可を求められる場合はパスワードを入力して「ソフトウェアを インストール」をクリックします。

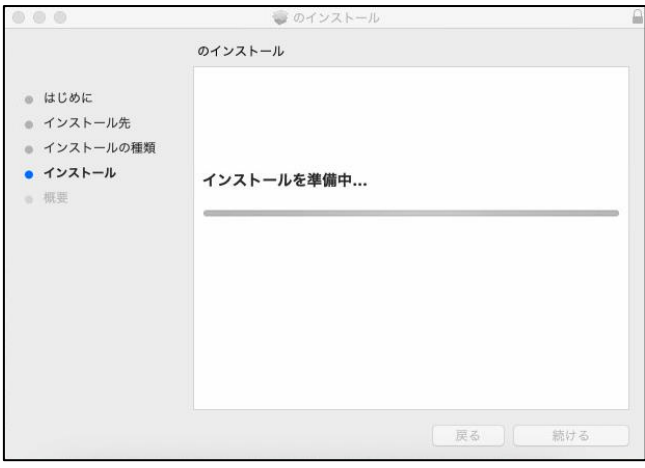

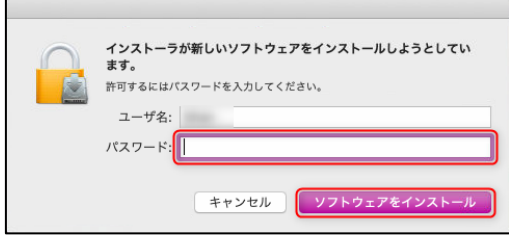

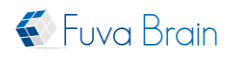

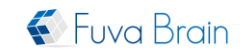

8.インストール完了画面が表示されたら「閉じる」をクリックします。

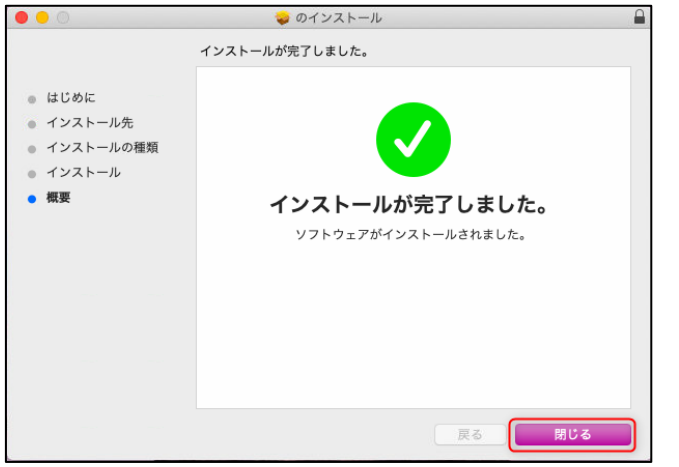

9.「インストールをゴミ箱に入れますか?」の画面では、「残す」または「ゴミ箱に入れる」 のいずれかを選択してインストールを完了します。

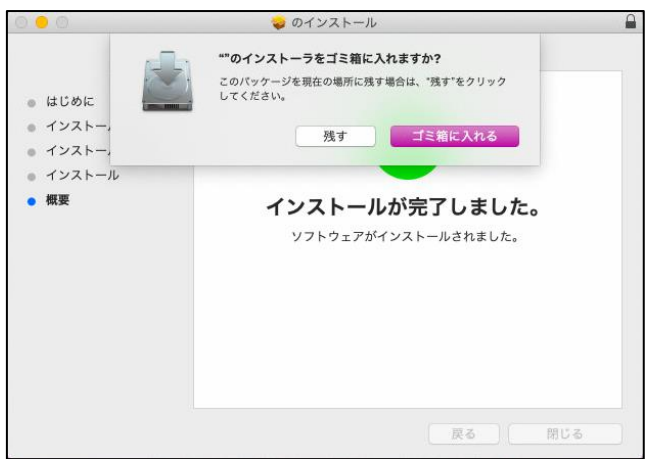

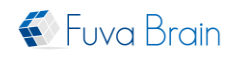

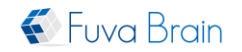

#### 10.セキュリティとプライバシー設定

■オートメーション

macOS Catalina 環境では「オートメーション」許可設定を求めるダイアログが表示されま す。

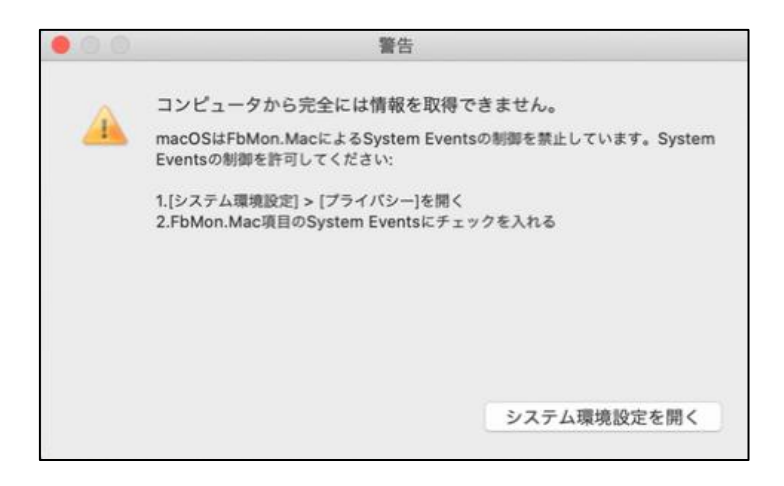

「システム環境設定を開く」→「セキュリティとプライバシー」の①「プライバシー」タ グをクリックし、左から②「オートメーション」を選択します。③「System Events」にチ ェックを入れます。

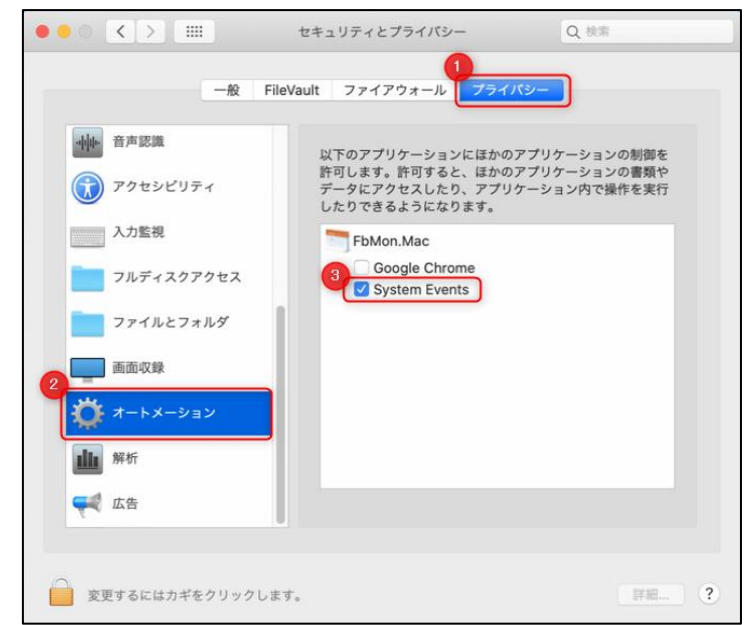

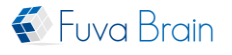

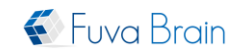

#### ■フルディスクアクセス

macOS Catalina、Mojave 環境では「フルディスクアクセス」の権限設定を求めるダイアロ グが表示されます。

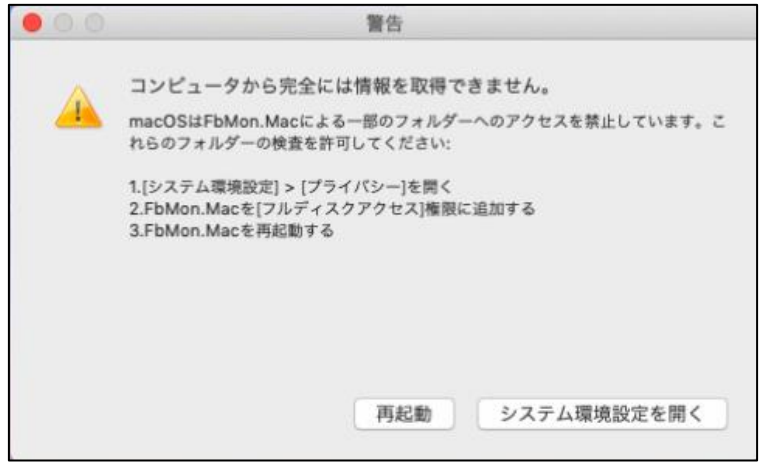

「システム環境設定を開く」→「セキュリティとプライバシー」の①「プライバシー」タ グをクリックし、左から②「フルディスクアクセス」を選択します。③カギをクリックし ロックを解除しましたら④「+」をクリックし、⑤対象のファイルを追加します。 ※クライアントバージョンが 1.0.1.0 以前の場合は「PasoLog.Mac」というプロセス名が表

示されます。

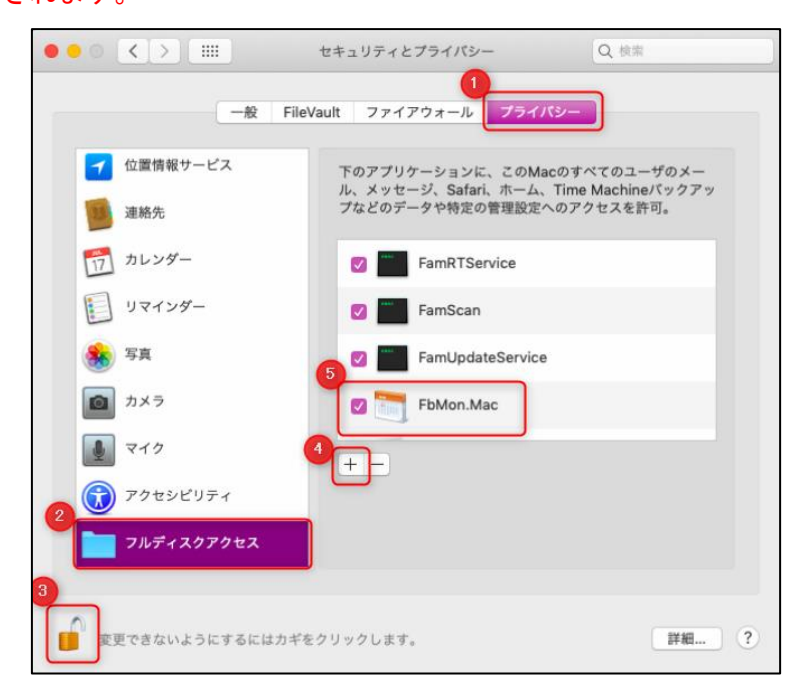

※ロックが掛かっている場合は、左下のカギのアイコンをクリックすると、ユーザ認証の ダイアログが表示されますので、ユーザ名とパスワードを入力してロックを解除してくだ

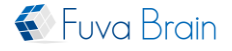

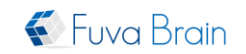

さい。

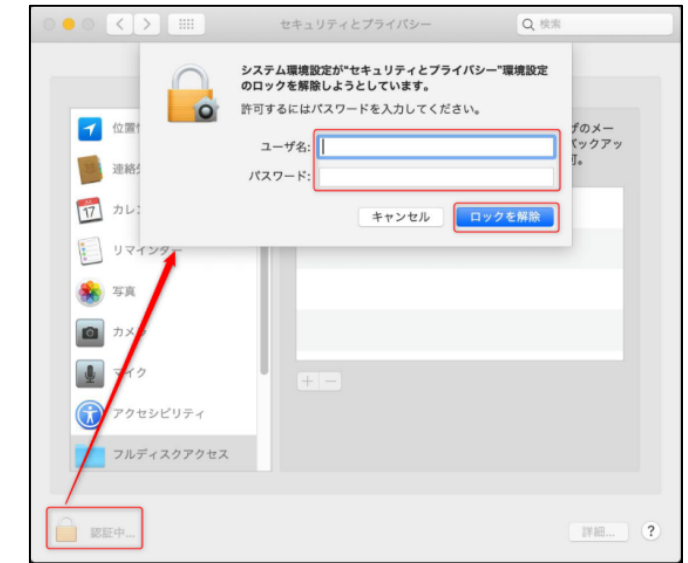

※「+」をクリックし、表示されるウィンドウから、FbMon.Mac を選択して「開く」をクリ ックしてください。

※クライアントバージョンが 1.0.1.0 以前の場合は「PasoLog.Mac」というプロセス名が表 示されます。

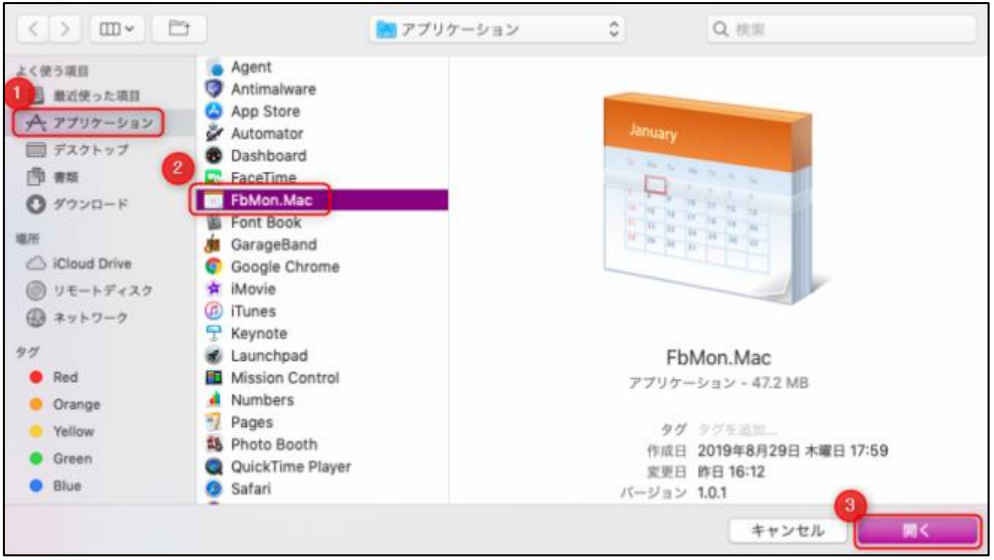

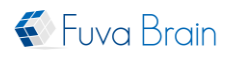

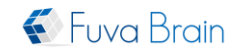

### ■アクセシビリティ

macOS Catalina、Mojave、High Sierra、Sierra では、アクセシビリティ許可設定を求める 画面が表示されます。

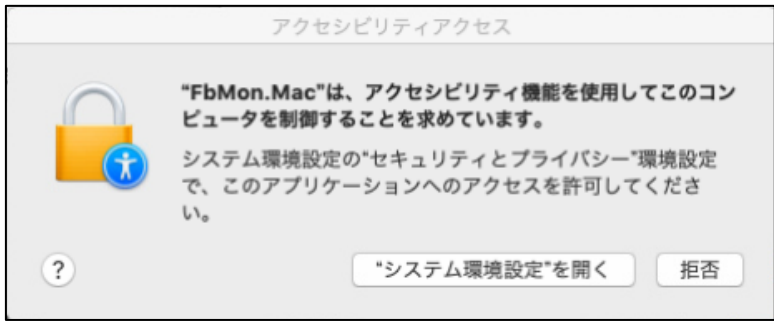

「システム環境設定を開く」→「セキュリティとプライバシー」の「プライバシー」タグ をクリックし、左から「アクセシビリティ」をクリックし、表示されている「FbMon.Mac」 にチェックを入れます。※クライアントバージョンが 1.0.1.0 以前の場合は「PasoLog.Mac」 というプロセス名が表示されます。

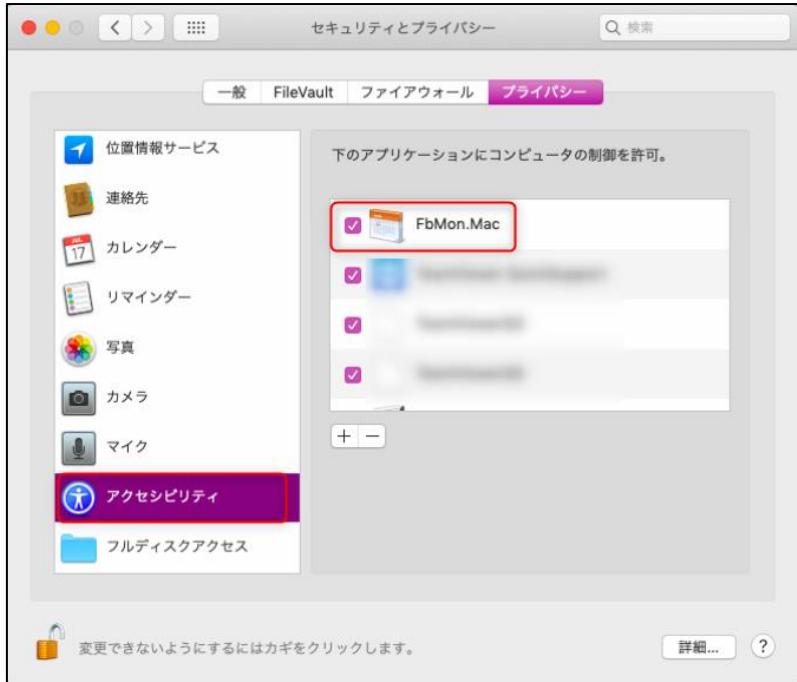

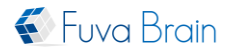

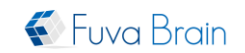

### <span id="page-20-0"></span>2.1.3. サーバー設定

インストールと「セキュリティとプライバシー」の設定が終わりましたら、サーバー設定 を行い PasoLog Manager との通信を開始します。

メニューバーのる「PasoLog クライアント」アイコンを右クリックし、「サーバー設定を表 示」をクリックします。

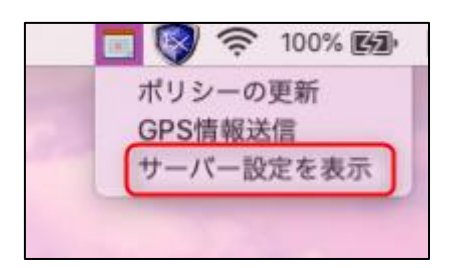

次の項目を入力し、[OK]ボタンをクリックします。

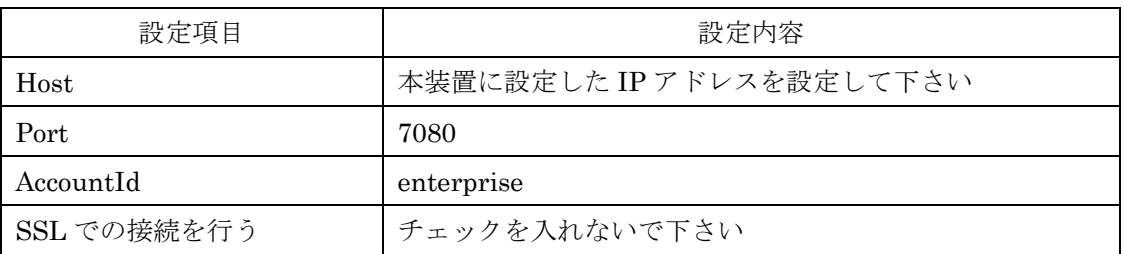

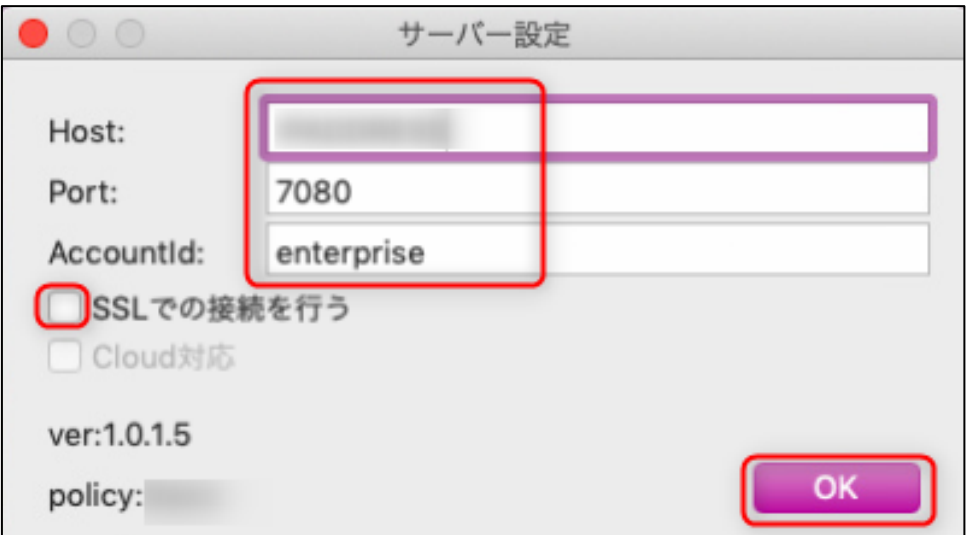

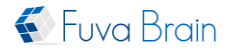

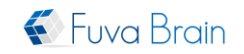

#### <span id="page-21-0"></span>3. 管理画面ログイン手順

#### <span id="page-21-1"></span>3.1. PasoLog Manager

ここでは、クライアント PC から PasoLog Manager にログインする手順について説明し ています。

PasoLog Manager では、次の事が行えます。

- PasoLog クライアントプログラムのライセンス管理
- PasoLog クライアントプログラムのポリシー制御
- PasoLog クライアントプログラムのログ解析
- 1. PasoLog Manager にログインするクライアント PC でブラウザを起動します。
- 2. PasoLog Manager のログインページにアクセスします。

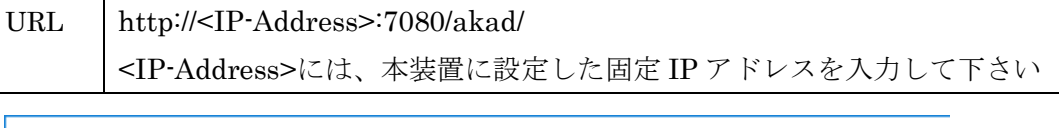

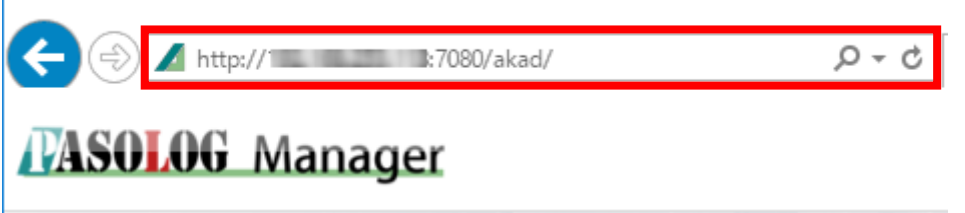

3. 管理者 ID、パスワードを入力し、[ログイン]ボタンを押します。

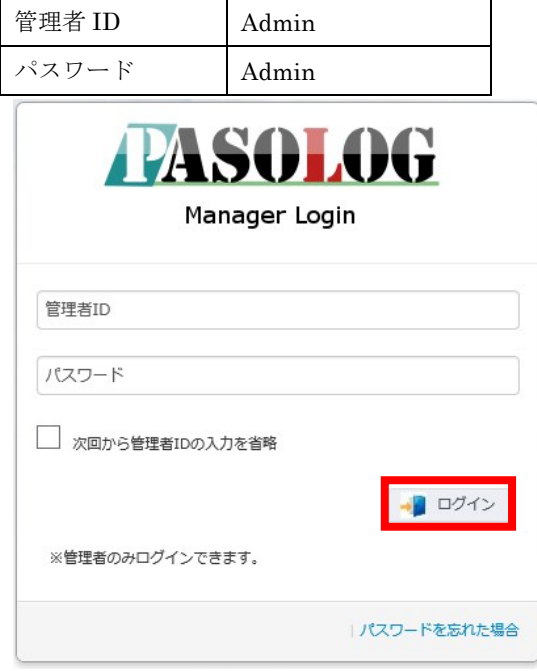

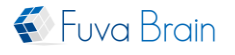

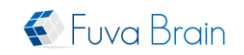

#### <span id="page-22-0"></span>3.2. EX AntiMalware v7 Manager

ここでは、クライアント PC から EX AntiMalware v7 Manager にログインする手順につ いて説明しています。

EX AntiMalware v7 Manager では、次の事が行えます。

- EX AntiMalware v7 クライアントプログラムのライセンス管理
- EX AntiMalware v7 クライアントプログラムのポリシー制御
- EX AntiMalware v7 クライアントプログラムのログ解析
- 1. EX AntiMalware v7 Manager にログインするクライアント PC でブラウザを起動しま す。
- 2. EX AntiMalware v7 Manager のログインページにアクセスします。

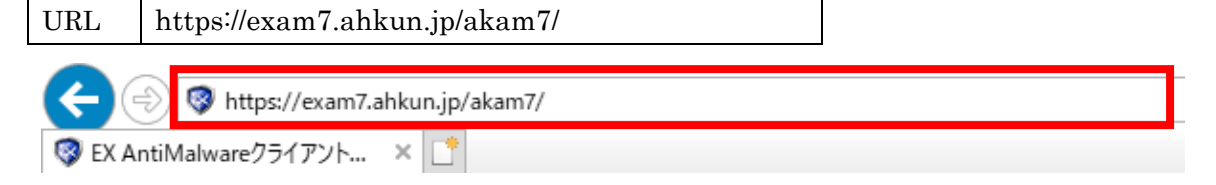

3. アカウント ID、管理者 ID、パスワードを入力し、[ログイン]ボタンを押します。

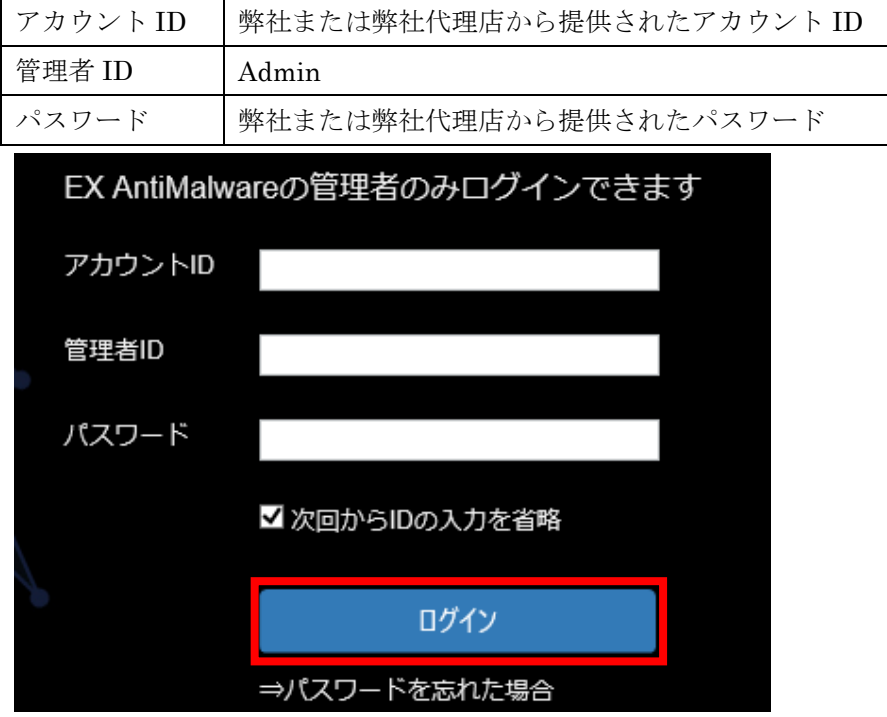

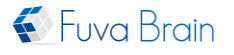

PasoLog Server SMB II 簡易セットアップガイド(第3版)

## Fuva Brain

## <span id="page-23-0"></span>**III.** 本装置の推奨設定編

- <span id="page-23-1"></span>1. RAID イベントのメール通知設定 本装置で発生した RAID イベントをメール通知する事ができます。 ここでは、RAID イベントをメール通知するための方法を説明します。
- 1. 本装置にインストールされている「インテル® ラピッド・ストレージ・テクノロジー・ エンタープライズ」を起動します。
- 2. [プリファレンス]ボタンをクリックし、[電子メール]を選択します。

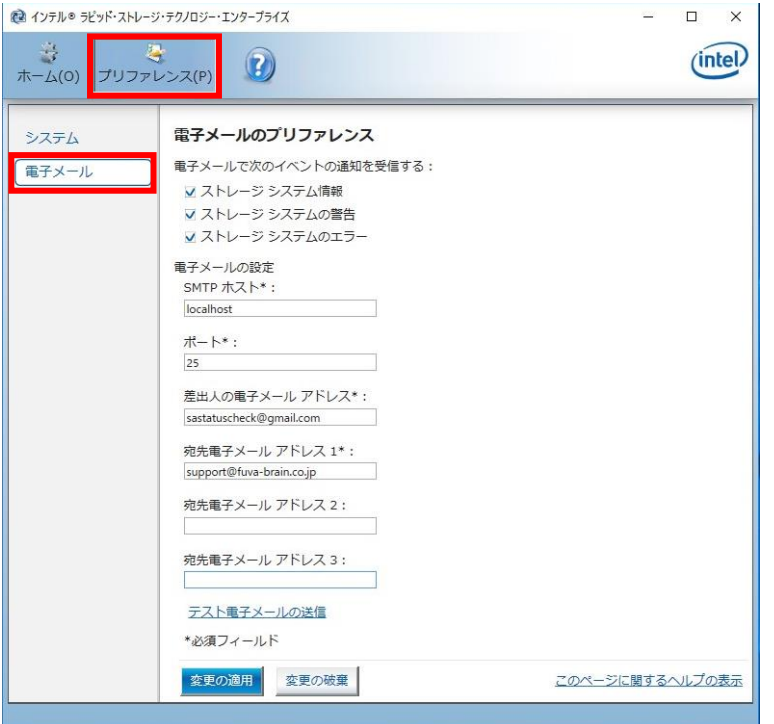

3. メール通知を行うための設定を行います。

次の項目に、RAID イベント通知メールを受信するアドレスを入力して下さい。

- 宛先電子メールアドレス2
- 宛先電子メールアドレス 3
- 4. [テスト電子メールの送信]をクリックし、メール送信が行われるか確認して下さい。
- 5. [変更の適用]ボタンをクリックします。

Copyright © 2018 Fuva Brain Limited. All Rights Reserved.

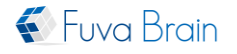

22 / 24

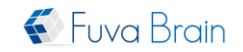

## <span id="page-24-0"></span>2. EX AntiMalware v7 Manager アラートメールの設定

ここでは、EX AntiMalware v7 Manager で設定するアラートメールの設定手順について 説明しています。

- 1. EX AntiMalware v7 Manager にログインします。
- 2. 画面上部にある[環境設定]をクリックし、[メール設定]欄にある各項目に設定を行い、 [設定を保存]ボタンをクリックします。

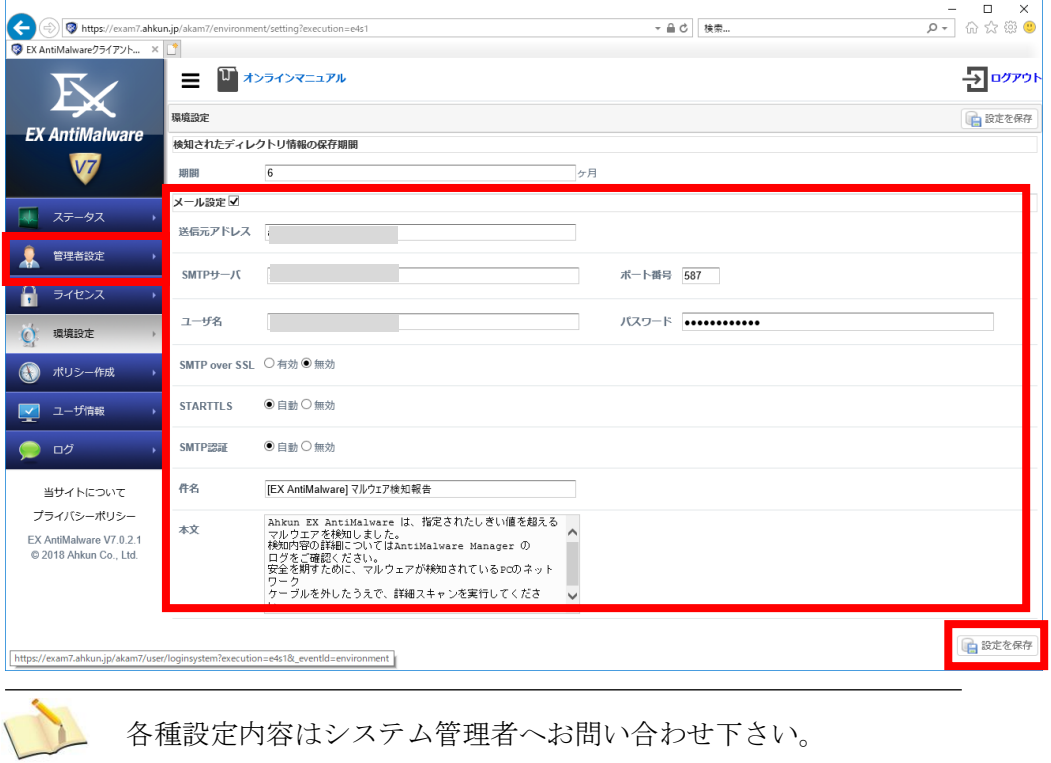

3. 画面上部にある[ポリシー作成]をクリックし、ポリシー一覧に表示されているポリシー から、アラートメール送信対象のポリシーを選択(ダブルクリック)します。

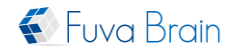

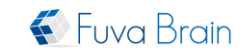

4. [基本設定]タブをクリックし、送信先のメールアドレス等の設定を行い、画面上部もし くは下部にある[設定を保存]ボタンをクリックします。

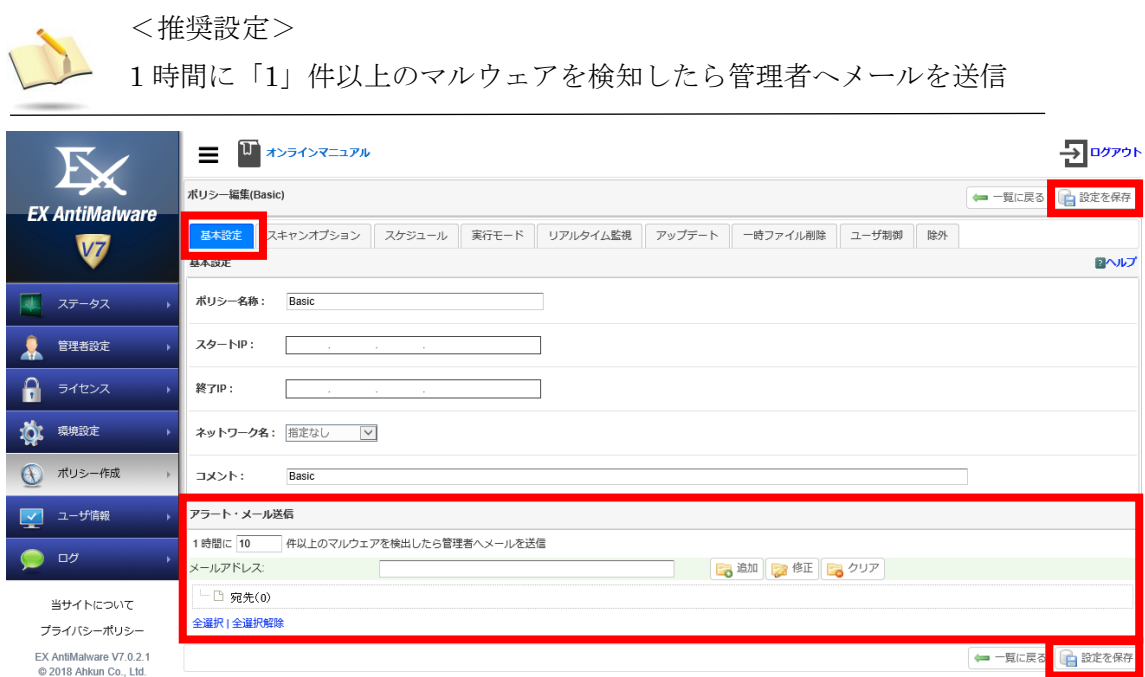

## <span id="page-25-0"></span>**IV.** 困ったときは**/**お問い合わせ先

- 1. マニュアルを参照して下さい。また、製品同梱の他の紙マニュアルも参照して下さい。
- 2. 本製品の修理またはお問い合わせにつきましては、ご購入頂いた販売会社または弊社 テクニカルサポートまでお問い合わせ下さい。

## (株)フーバーブレイン テクニカルサポート

## TEL 050-5530-1261

## Mail support@fuva-brain.co.jp

(受付時間) 10:00 - 17:00 (土・日・祝日・年末年始など弊社指定休日を除く)

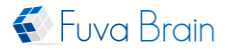